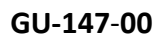

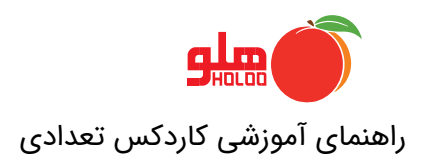

# **کاردکس تعدادی:**

در گزارش کاردکس تعدادی کاال تعداد ورود و خروج و تعداد مانده در تاریخ هایی که آن کاال فاکتور خرید ، فروش ، امانی دریافتی و پرداختی داشته وهمچنین مانده اول دوره کاال در سطر اول گزارش نمایش داده می شوند.

برای استفاده از گزارش کاردکس تعدادی در نرم افزار هلو از منوی گزارشات-گزارش کاال-کاردکس کاال-کاردکس تعدادی را انتخاب نمایید .

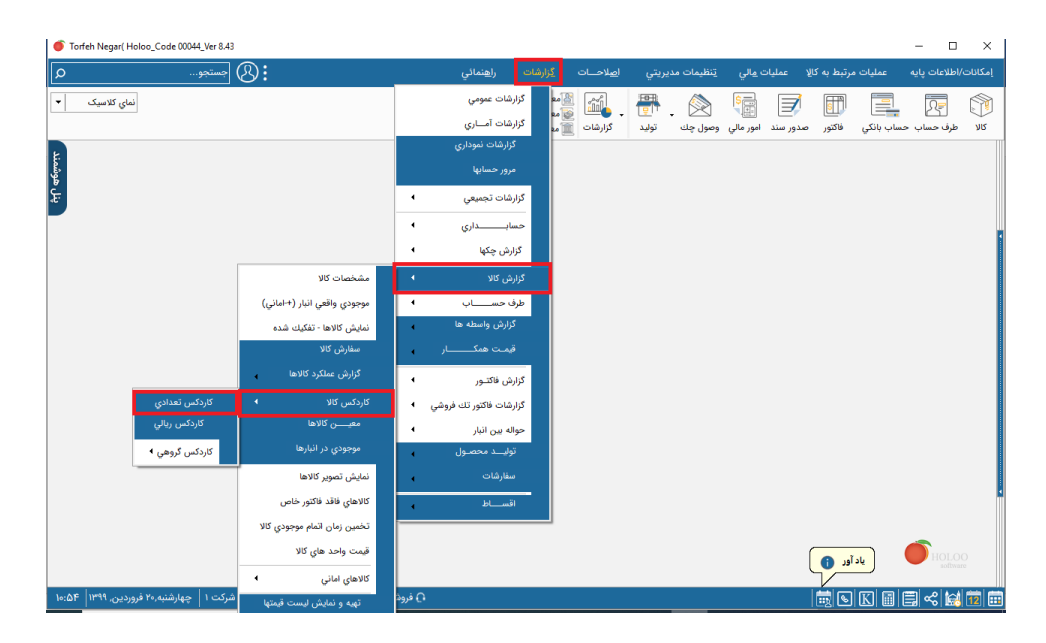

در پنجره نمایش داده شده در قسمت انتخاب نوع گزارش نمایش با ریز امانی یا نمایش بدون ریز امانی را انتخاب کنید.

در صورتی که نمایش با ریز امانی را انتخاب کنید کلیه فاکتور های خرید و فروش و کلیه فاکتور های امانی با ریز به شما نمایش داده می شود و در صورتی که بدون ریز امانی را انتخاب کنید کلیه امانی های ارسالی در یک سطر و کلیه امانی های دریافتی در سطر دیگر به شما نمایش داده می شود.

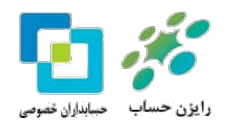

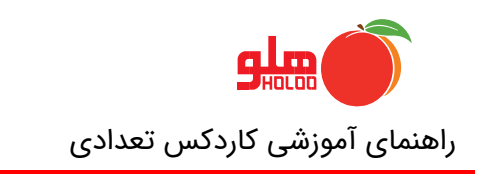

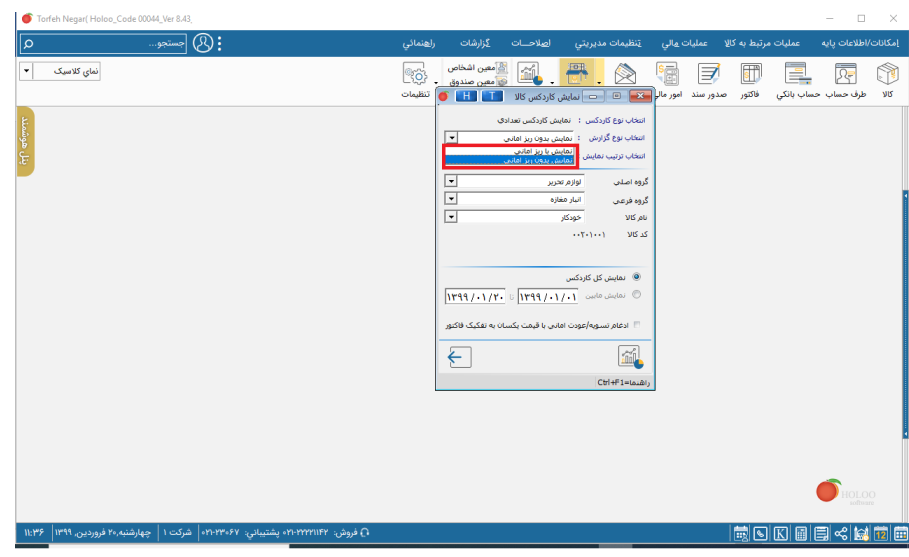

# **نمایش باریز امانی:**

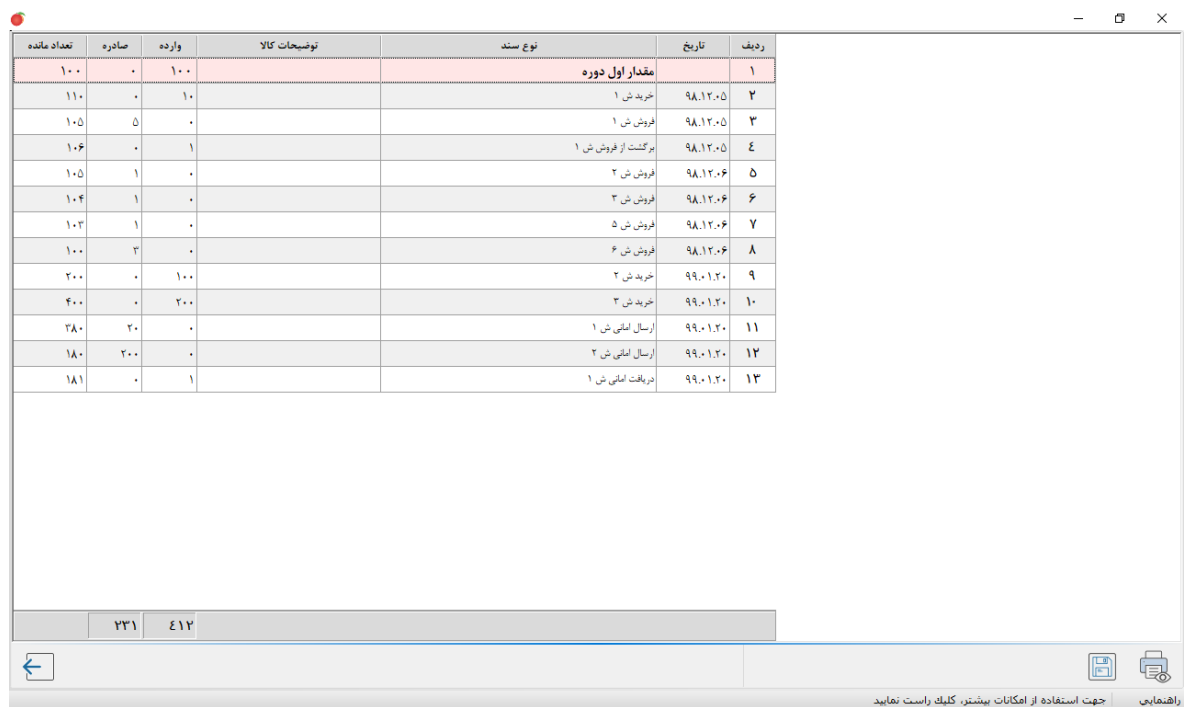

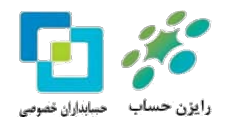

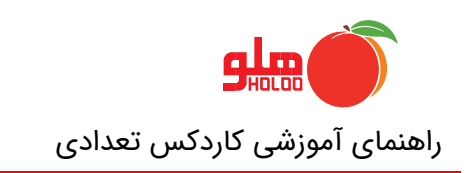

### **نمایش بدون ریز امانی:**

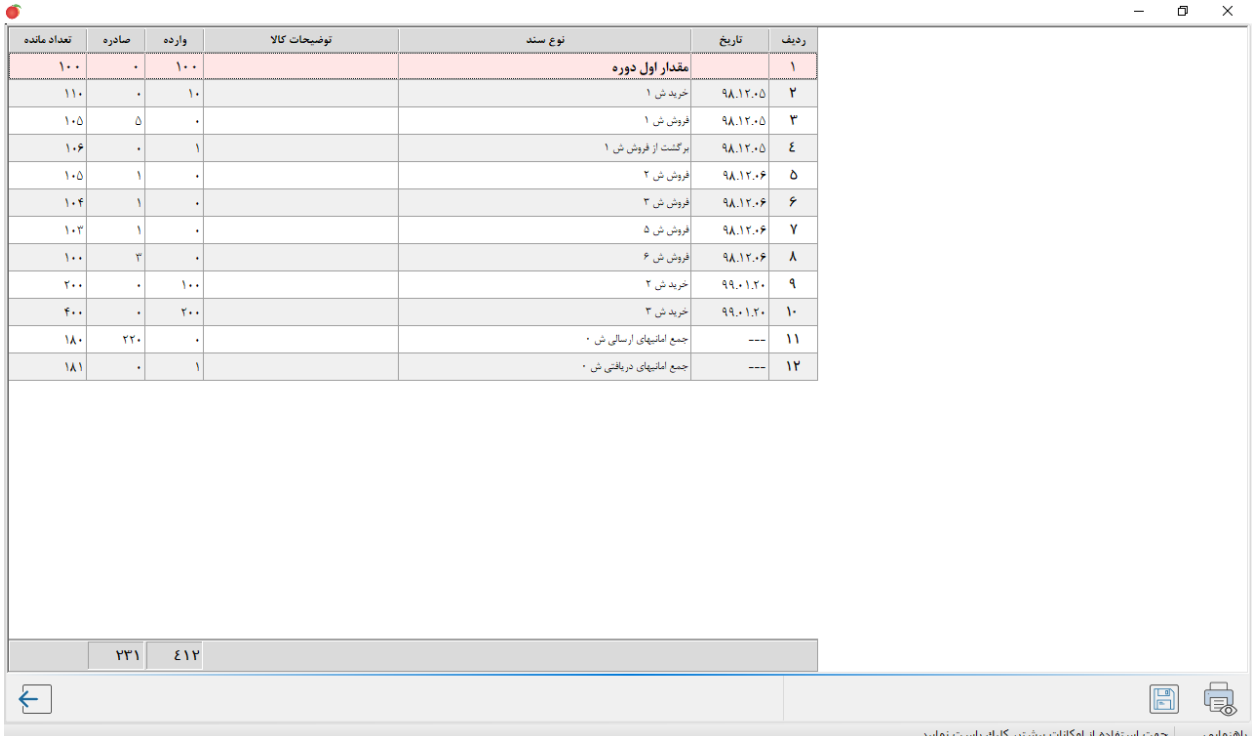

در قسمت گروه اصلی، گروه فرعی و نام کاال ، گروه اصلی و فرعی و نام کاالی مورد نظر را انتخاب کنید.در هر کدام از این قسمت ها با زدن یکی از دکمه های کیبرد صفحه جستجو باز می شود و می توانید گروه یا کاالی مورد نظر را انتخاب نمایید.

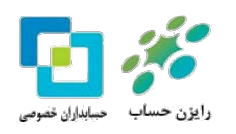

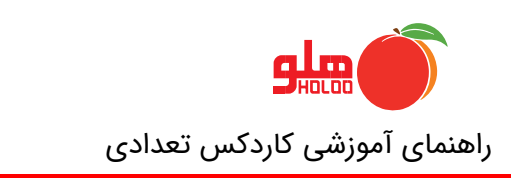

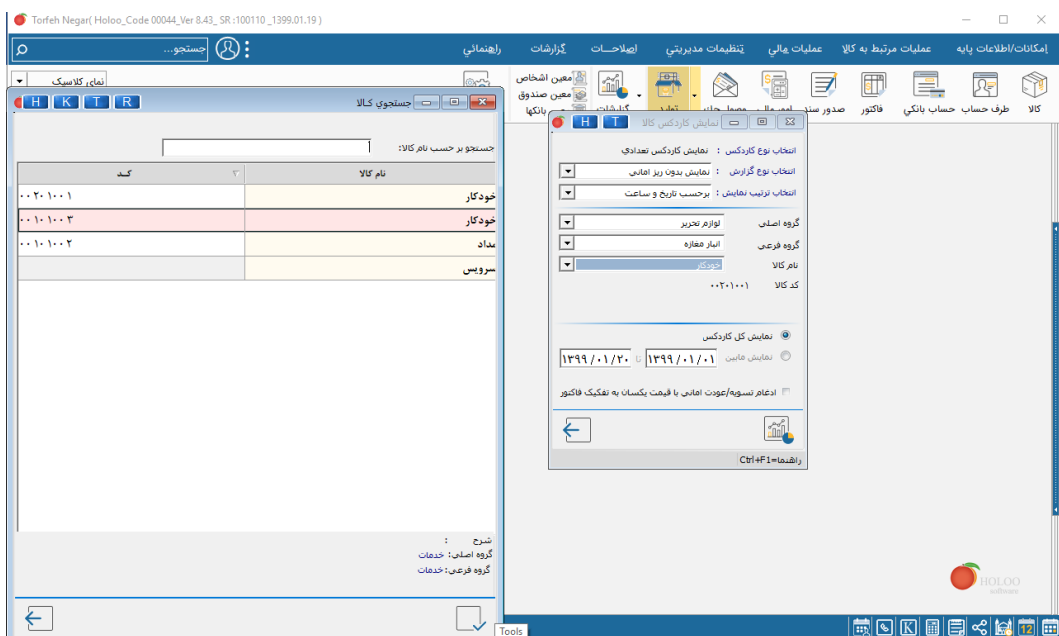

در صورتی که نمایش کل کاردکس را انتخاب کنیدگزارش در کل بازه به شما نمایش داده می شود و در صورتی که نمایش ما بین را بزنید گزارش در بازه انتخاب شده به شما نمایش داده می شود.

با زدن دکمه تهیه گزارش فرم مربوط به تنظیمات کاردکس تعدادی باز می شود و می توانید فیلد های مورد نیاز را در قسمت نمایش انتخاب کنید و یا در صورت نیاز تنظیمات مربوط به سایز و پهنا و ... را تغییر دهید. سپس

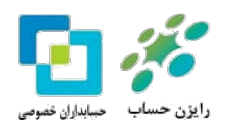

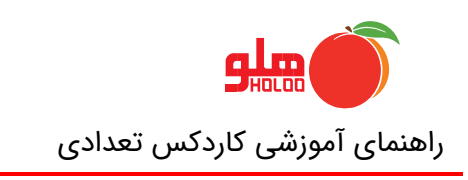

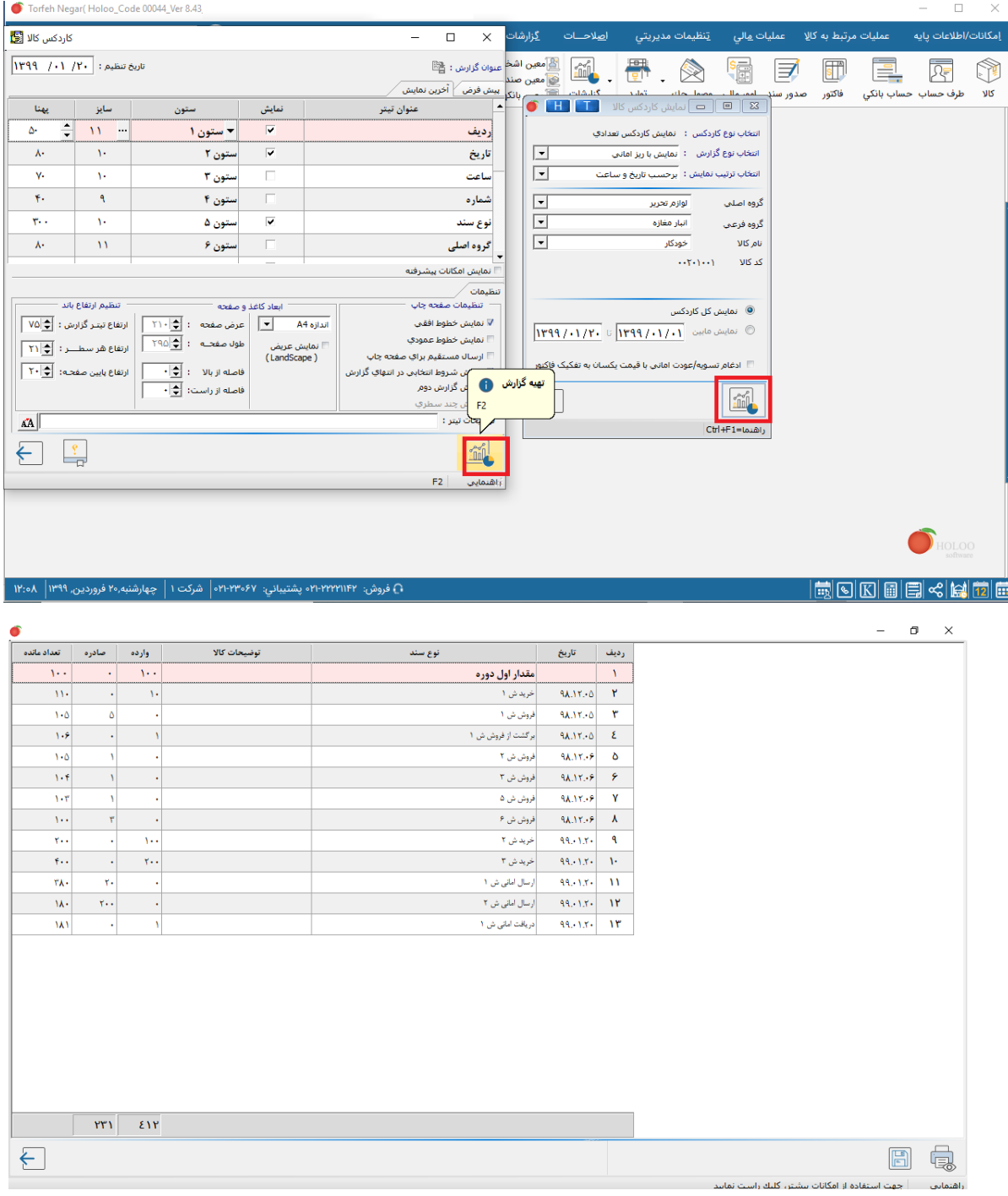

دکمه تهیه گزارش را بزنید تا کاردکس کاالی انتخاب شده را مشاهده نمایید.

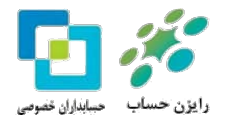